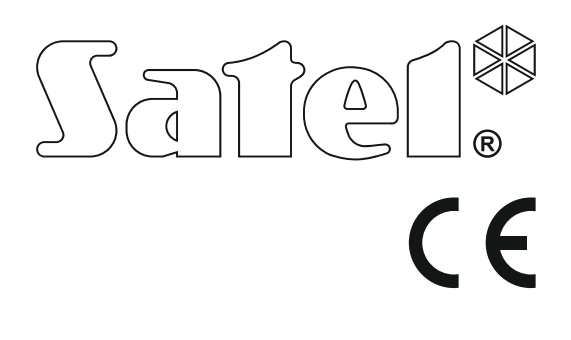

# **SKRÓCONA INSTRUKCJA OBSŁUGI**

Pełna instrukcja użytkownika oraz pozostałe instrukcje dostępne są na stronie **www.satel.pl**

> SATEL sp. z o.o. ul. Budowlanych 66 80-298 Gdańsk POLSKA tel. 58 320 94 00 serwis 58 320 94 30 dz. techn. 58 320 94 20; 604 166 075 www.satel.pl

perfecta\_us\_pl 10/17

 Wersja oprogramowania 1.01 ersja oprogramowania 1.01 Centrala alarmowa **DOWG** Centrala aları

Wprowadzanie w urządzeniu jakichkolwiek modyfikacji, które nie są autoryzowane przez producenta, lub dokonywanie samodzielnych napraw skutkuje utratą uprawnień wynikających z gwarancji.

#### **Niniejszym SATEL sp. z o.o. deklaruje że urządzenie jest zgodne z zasadniczymi wymaganiami i innymi właściwymi postanowieniami Dyrektywy 2014/53/EU. Deklaracja zgodności jest dostępna pod adresem www.satel.eu/ce**

Firma SATEL stawia sobie za cel nieustanne podnoszenie jakości swoich produktów, co może skutkować zmianami w ich specyfikacji technicznej i oprogramowaniu. Aktualna informacja o wprowadzanych zmianach znajduje się na naszej stronie internetowej. Proszę nas odwiedzić: http://www.satel.pl

#### **UWAGA!**

**System alarmowy nie jest w stanie uchronić przed włamaniem lub napadem. Jego zadaniem jest sygnalizowanie sytuacji alarmowych. Powinien być instalowany przez wykwalifikowanych fachowców, którzy poinformują o zasadach jego użytkowania i zapewnią regularną konserwację i testowanie.** 

**Zalecamy regularne testowanie systemu alarmowego w celu upewnienia się, że właściwie zareaguje w przypadku włamania lub napadu.** 

W instrukcji mogą wystąpić następujące symbole:

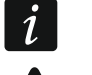

uwaga,

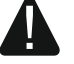

uwaga krytyczna.

Miło nam, że wybraliście Państwo oferowany przez nas produkt. Życzymy zadowolenia z dokonanego wyboru i pragniemy zapewnić, że zawsze jesteśmy gotowi służyć fachową pomocą i informacją na temat naszych produktów.

**W trosce o środowisko naturalne firma SATEL postanowiła ograniczyć ilość zużywanego papieru. W miejsce obszernych instrukcji proponujemy Państwu skróconą instrukcję użytkowania centrali. Zawiera ona wszystkie informacje niezbędne do codziennej obsługi centrali. Pozostała część instrukcji dostępna jest w wersji elektronicznej na stronie www.satel.pl** 

*Instalator powinien dostarczyć własną instrukcję obsługi systemu alarmowego. Instrukcja ta powinna uwzględniać wszystkie zmiany i modyfikacje w stosunku do ustawień fabrycznych.* 

*Instalator powinien przeszkolić użytkowników z zasad obsługi systemu alarmowego.* 

# **1. Manipulatory**

Centralę alarmową możesz obsługiwać przy pomocy manipulatora przewodowego (PRF-LCD) lub bezprzewodowego (PRF-LCD-WRL – obsługiwany przez centrale PERFECTA 16-WRL i PERFECTA 32-WRL). Reakcja manipulatora przewodowego na działania użytkownika jest szybsza, niż manipulatora bezprzewodowego. Jeżeli manipulator bezprzewodowy jest nieużywany przez 20 sekund, przechodzi w tryb nieaktywny. W trybie nieaktywnym wyświetlacz jest wyłączony, a podświetlenie, sygnalizacja na diodach LED i sygnalizacja dźwiękowa nie działają.

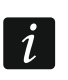

 $\vert j \vert$ 

*W systemie alarmowym powinien być co najmniej jeden manipulator.* 

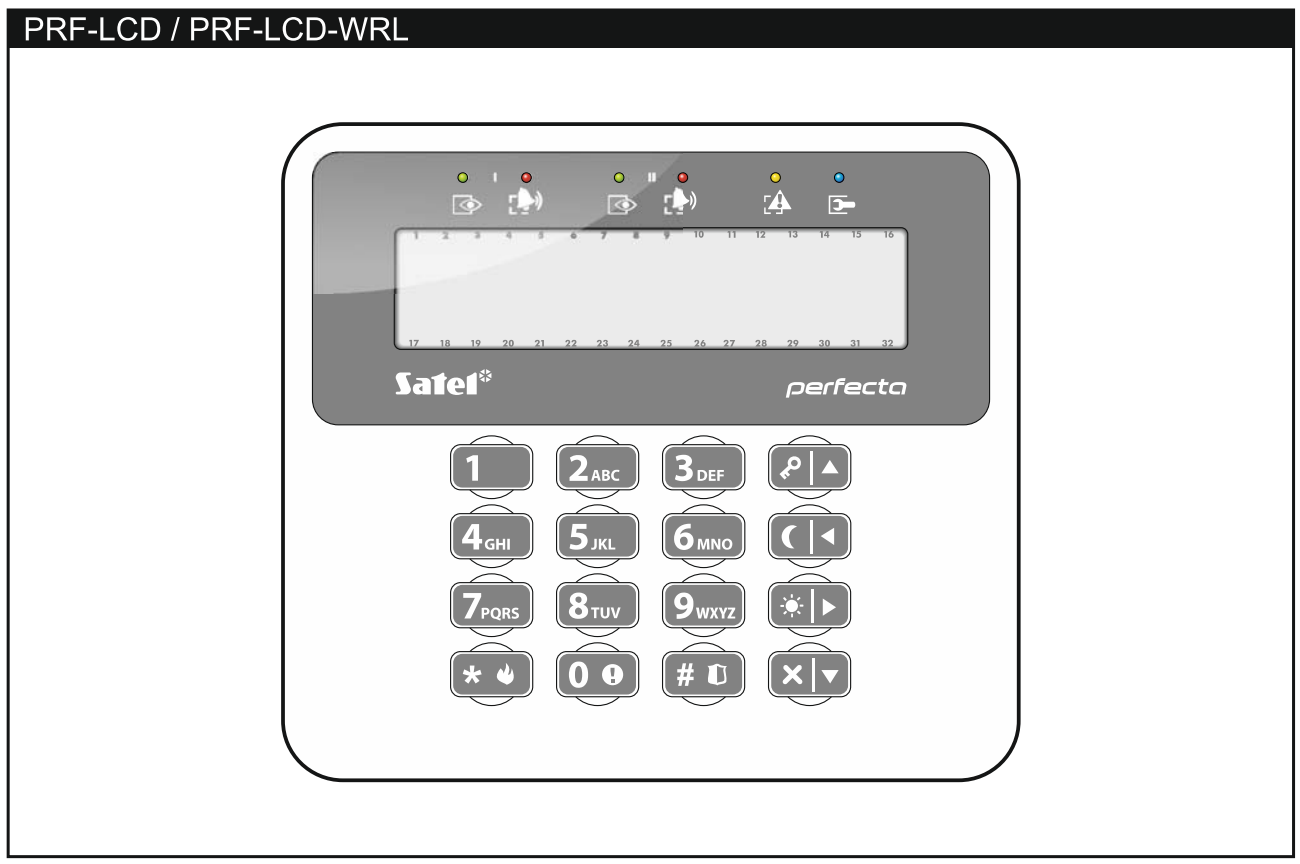

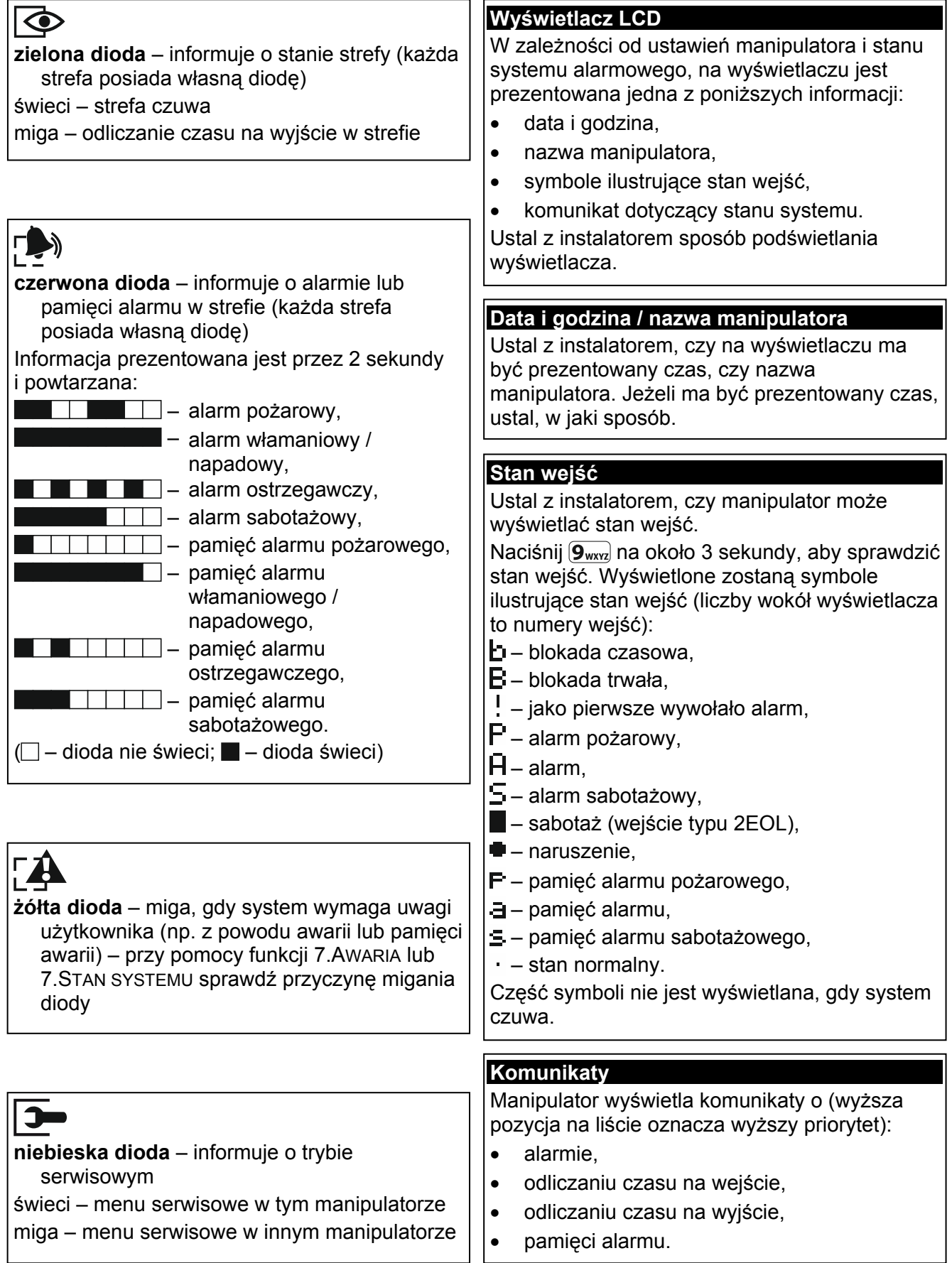

2.Schemat

Przycisk ○ Przycisk □ Przycisk ▲

*[wybór użytkownika]* **Szybkie załączenie czuwania** 1.Hasł<sup>o</sup>

2.Schemat<br>3.Strefy

Przycisk □<br>Przycisk ▲

Przycisk ■ Przycisk ●

Przyc. ○+● Zdarz.pilota

8.Nazwa

zdarzeń

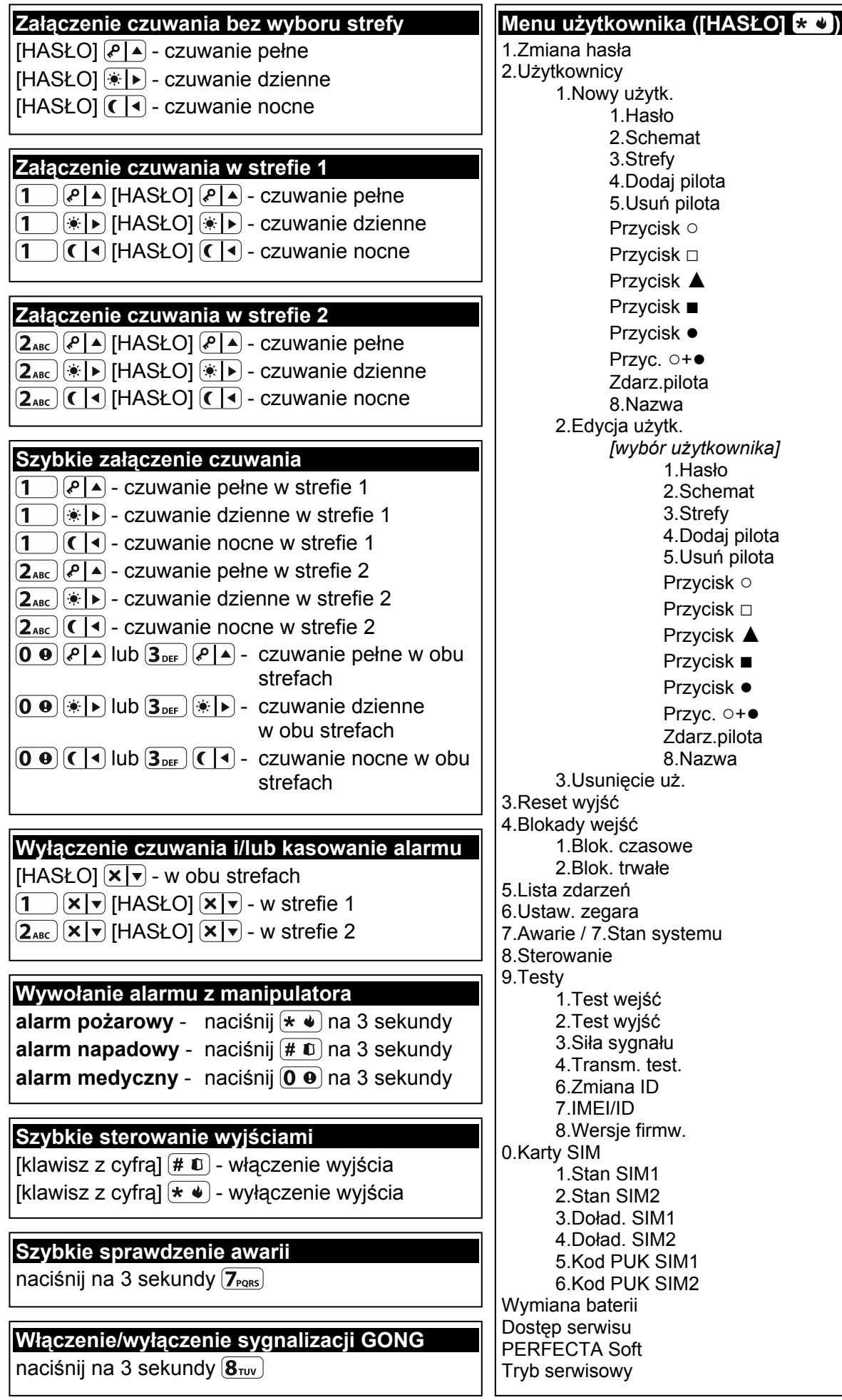

# **1.1 Hasła**

Obsługa systemu alarmowego przy pomocy manipulatora jest możliwa po wprowadzeniu hasła. Tylko niektóre funkcje mogą być uruchamiane bez wprowadzenia hasła.

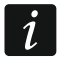

*Nie udostępniaj swojego hasła innym osobom.* 

Informacje na temat przydzielania haseł użytkownikom znajdziesz w pełnej instrukcji użytkownika.

#### **1.1.1 Hasła fabryczne**

Fabrycznie w centrali zaprogramowane są następujące hasła:

#### **hasło użytkownika 15: 1111**

#### **hasło serwisowe: 12345**

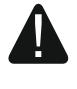

**Hasła fabryczne należy zmienić przed rozpoczęciem użytkowania systemu alarmowego (patrz: "Zmiana wł[asnego has](#page-7-0)ła").** 

## **1.2 Załączenie czuwania**

#### **1.2.1 Załączenie czuwania bez wyboru strefy**

Wprowadź hasło, a następnie naciśnij:

 $(\ell | A)$  - żeby załączyć pełne czuwanie,

 $(*)$  - żeby załączyć czuwanie dzienne,

 $\left( \mathbf{\mathcal{C}} \right)$  - żeby załączyć czuwanie nocne.

W strefach, do których masz dostęp, zostanie załączone czuwanie (po odliczeniu czasu na wyjście).

## **1.2.2 Załączenie czuwania w wybranej strefie**

- 1. Wybierz strefę, w której ma zostać załączone czuwanie (naciśnij jeden z klawiszy:  $\begin{bmatrix} 1 \end{bmatrix}$  strefa 1;  $(2_{ABC})$  - strefa 2).
- 2. Wybierz typ czuwania, który ma zostać załączony (naciśnij jeden z klawiszy:  $\left|\mathcal{P}|\right|$  pełne czuwanie;  $*| \cdot |$  - czuwanie dzienne;  $( \cdot | \cdot | )$  - czuwanie nocne). Zacznie migać podświetlenie klawiszy, sygnalizując oczekiwanie na podanie hasła.
- 3. Wprowadź hasło.
- 4. Naciśnij  $(\# \mathbb{D})$  albo ponownie klawisz wyboru typu czuwania.
- 5. W wybranej strefie zostanie załączone czuwanie (po odliczeniu czasu na wyjście).

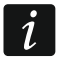

*Gdy dostępne jest szybkie załączanie czuwania, kroki 3 i 4 są pomijane.* 

## **1.2.3 Szybkie załączenie czuwania**

Instalator może zezwolić na załączanie czuwania bez wprowadzania hasła.

- 1. Wybierz strefę/strefy, gdzie ma zostać załączone czuwanie (naciśnij jeden z klawiszy:  $\boxed{1}$  - strefa 1;  $\boxed{2_{\text{ABC}}}$  - strefa 2;  $\boxed{3_{\text{DEF}}}$  lub  $\boxed{0 \ \Theta}$  - obie strefy).
- 2. Wybierz typ czuwania, który ma zostać załączony (naciśnij jeden z klawiszy:  $\sqrt{2}$  pełne czuwanie;  $\overrightarrow{(*)}$  - czuwanie dzienne;  $\overrightarrow{(*)}$  - czuwanie nocne).
- 3. W strefie / strefach zostanie załączone czuwanie (po odliczeniu czasu na wyjście).

# **1.2.4 Załączenie czuwania bez czasu na wyjście**

Jeżeli w strefie nie ma nikogo lub nikt nie opuszcza strefy w przypadku czuwania dziennego lub nocnego, możesz załączyć czuwanie w strefie bez czasu na wyjście (nie będzie sygnalizacji towarzyszącej odliczaniu czasu na wyjście). Podczas załączania czuwania w jeden z opisanych wyżej sposobów, klawisz wyboru typu czuwania  $(\sqrt{2} | \blacktriangle)$ ,  $(\cdot | \blacktriangle)$  lub  $( \cdot | \blacktriangle)$ przytrzymaj przez około 3 sekundy. Czas na wyjście nie będzie odliczany.

## **1.2.5 Zakończenie odliczania czasu na wyjście**

Gdy trwa odliczanie czasu na wyjście, możesz zakończyć odliczanie, skracając w ten sposób czas na wyjście. Naciśnij  $\boxed{\cdot\rightarrow}$ ,  $\boxed{\cdot\rightarrow}$  lub  $\boxed{\cdot\rightarrow}$  na około 3 sekundy (nie ma znaczenia, który klawisz naciśniesz).

# **1.3 Wyłączenie czuwania i skasowanie alarmu**

## **1.3.1 Wyłączenie czuwania i skasowanie alarmu bez wyboru strefy**

Wprowadź hasło, a następnie naciśnij  $\vert \mathbf{x} \vert \mathbf{v} \vert$ . W strefach, do których masz dostęp, zostanie wyłączone czuwanie / skasowany alarm.

#### **1.3.2 Skasowanie alarmu bez wyłączenia czuwania**

Jeżeli strefa czuwa i chcesz skasować alarm bez wyłączenia czuwania, wprowadź hasło, a następnie naciśnij  $\boxed{\leftarrow}$   $\boxed{\bullet}$  lub  $\boxed{\leftarrow}$  (nie ma znaczenia, który klawisz naciśniesz). W strefach, do których masz dostęp, zostanie skasowany alarm.

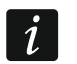

*Alarmu ostrzegawczego nie można skasować bez wyłączenia czuwania.* 

## **1.3.3 Wyłączenie czuwania i skasowanie alarmu w wybranej strefie**

- 1. Wybierz strefę, w której ma zostać wyłączone czuwanie i/lub skasowany alarm (naciśnij jeden z klawiszy:  $\boxed{1}$  - strefa 1;  $\boxed{2_{\text{ABC}}}$  - strefa 2).
- 2. Naciśnij  $\mathbf{x} \cdot \mathbf{y}$ . Zacznie migać podświetlenie klawiszy, sygnalizując oczekiwanie na podanie hasła.
- 3. Wprowadź hasło.
- 4. Naciśnij  $(\times | \cdot)$  albo  $(\# \mathbb{C})$ .
- 5. W wybranej strefie zostanie wyłączone czuwanie / skasowany alarm.

## **1.4 Sterowanie wyjściami**

Ustal z instalatorem, czy szybkie sterowanie wyjściami jest dostępne (wyjścia sterowalne należy przypisać do klawiszy oznaczonych cyframi). Jeżeli szybkie sterowanie jest dostępne, możesz włączać i wyłączać urządzenia podłączone do wyjść bez potrzeby wprowadzania hasła. Jeżeli szybkie sterowanie jest niedostępne, pracą urządzeń możesz sterować tylko przy pomocy funkcji użytkownika 8.STEROWANIE.

#### **Szybkie włączenie wyjścia**

Naciśnij klawisz, do którego przypisane jest wyjście sterowalne, a następnie  $(\# \mathbb{C})$ .

#### **Szybkie wyłączenie wyjścia**

Naciśnij klawisz, do którego przypisane jest wyjście sterowalne, a następnie  $(* \cdot)$ .

# **1.5 Włączenie/wyłączenie sygnalizacji GONG**

Sygnalizacja GONG to pięć krótkich dźwięków, przy pomocy których manipulator informuje np. o otwarciu drzwi lub okna, gdy system nie czuwa. Instalator określa, które wejścia systemu alarmowego mogą wyzwolić sygnalizację GONG i czy użytkownicy mogą włączać/wyłączać tę sygnalizację.

Naciśnij na około 3 sekundy  $(8_{\text{rw}})$ , żeby włączyć lub wyłączyć sygnalizację GONG.

## **1.6 Menu użytkownika**

Wprowadź hasło i naciśnij  $(* \blacktriangleleft)$ , żeby uzyskać dostęp do menu użytkownika. Wyświetlone zostaną funkcje, które możesz uruchomić. Lista dostępnych funkcji zależy od twoich uprawnień, stanu i konfiguracji systemu.

W celu wyjścia z funkcji i/lub menu użytkownika, naciśnij  $(* \cdot)$ . Manipulator automatycznie wyjdzie z menu, jeżeli od naciśnięcia ostatniego klawisza upłynęły 2 minuty.

Wszystkie funkcje użytkownika opisane są w pełnej instrukcji użytkownika. Poniżej omówione zostało jedynie kilka wybranych funkcji.

#### <span id="page-7-0"></span>**1.6.1 Zmiana własnego hasła**

- 1. Wejdź w menu użytkownika i naciśnij  $(1)$ , aby uruchomić funkcję 1.ZMIANA HASŁA.
- 2. Wprowadź nowe hasło.
- 3. Naciśnij  $(\# \mathbb{C})$ , aby zapisać nowe hasło.

#### **1.6.2 Blokowanie wejść**

Jeśli wejście nie ma wywoływać alarmu, możesz je zablokować, gdy strefa, do której wejście należy, nie czuwa. Blokowanie wejść jest przydatne np. gdy chcesz zostawić otwarte okno w czasie czuwania lub gdy czujka podłączona do wejścia jest uszkodzona i wywołuje niepotrzebne alarmy.

#### **Czasowe blokowanie wejść**

Wejście zablokowane czasowo pozostanie zablokowane do momentu wyłączenia czuwania w strefie, do której należy, albo do chwili odblokowania przez użytkownika.

- 1. Wejdź w menu użytkownika i naciśnij kolejno  $(4_{\text{cm}})(1)$ , aby uruchomić funkcję 1. BLOK. CZASOWE.
- 2. Wyświetlona zostanie lista wejść. Możesz ją przewijać przy pomocy klawiszy  $(\mathbf{x} | \mathbf{v})$  i  $(\mathbf{P} | \mathbf{A})$ .<br>W górnym prawym rogu wyświetlacza znajduje się symbol:

– wejście nie jest zablokowane,

– wejście jest zablokowane czasowo,

 $\blacksquare$  – wejście jest zablokowane trwale.

3. Naciśnij dowolny klawisz z cyfrą, aby zmienić wyświetlany symbol na jeden z następujących:

– wejście ma zostać czasowo zablokowane,

– wejście ma zostać odblokowane.

4. Jeśli chcesz zobaczyć status wszystkich wejść, które możesz zablokować/odblokować, naciśnij  $\overline{|\cdot|}$  lub  $\overline{(|\cdot|)}$ . Liczby wokół wyświetlacza umożliwiają identyfikację wejść. Klawisze  $\overline{(*)}$  i  $\overline{(\cdot)}$  pozwalają przesuwać kursor. Po najechaniu kursorem na wejście, możesz je zablokować/odblokować naciskając dowolny klawisz z cyfrą. Jeśli chcesz wrócić do poprzedniego sposobu prezentowania listy wejść, naciśnij  $(\overline{\mathbf{x}|\mathbf{x}})$  lub  $(\overline{\mathbf{P}|\mathbf{A}})$ .

5. Naciśnij  $(\# \mathbb{D})$ , aby zablokować/odblokować wejścia.

#### **Trwałe blokowanie wejść**

Wejście zablokowane trwałe pozostanie zablokowane do chwili odblokowania przez użytkownika.

Wejdź w menu użytkownika i naciśnij kolejno  $(4_{\text{GH}})$   $(2_{\text{ABC}})$ , aby uruchomić funkcję 2.BLOK. TRWAŁE. Sposób informowania o stanie wejść i procedura postępowania są identyczne, jak w przypadku czasowego blokowania wejść, jednak naciśnięcie dowolnego klawisza z cyfrą zmieni wyświetlany symbol na jeden z następujących:

– wejście ma zostać trwale zablokowane,

– wejście ma zostać odblokowane.

#### **1.6.3 Przeglądanie zdarzeń**

Wejdź w menu użytkownika i naciśnij  $(5)_{M}$ , aby uruchomić funkcję 5. LISTA ZDARZEŃ. Zostanie wyświetlone ostatnie zdarzenie, które miało miejsce w systemie. W górnej linii wyświetlacza prezentowany jest czas wystąpienia zdarzenia, w a w dolnej – opis zdarzenia. Listę zdarzeń możesz przewijać przy pomocy klawiszy  $\sqrt{P|A}$  i  $\sqrt{X|B|}$ .

#### **1.6.4 Sprawdzenie awarii / stanu systemu**

Gdy miga dioda  $[\mathbf{A}, \mathbf{b}]$  powinieneś sprawdzić przyczynę tej sygnalizacji. Wejdź w menu użytkownika i naciśnij  $\boxed{\mathcal{T}_{\text{PQRS}}}$ . Listę możesz przewijać przy pomocy klawiszy  $\boxed{\mathbf{x}|\mathbf{v}}$  i  $\boxed{\mathbf{P}|\mathbf{A}}$ .

# **2. Piloty PERFECTA 16-WRL / PERFECTA 32-WRL**

System alarmowy możesz obsługiwać przy pomocy pilota MPT-350. Pilot może uruchomić do 6 funkcji. Informację o funkcjach przypisanych do poszczególnych przycisków / kombinacji przycisków, uzyskasz od osoby, która konfigurowała ustawienia pilota.

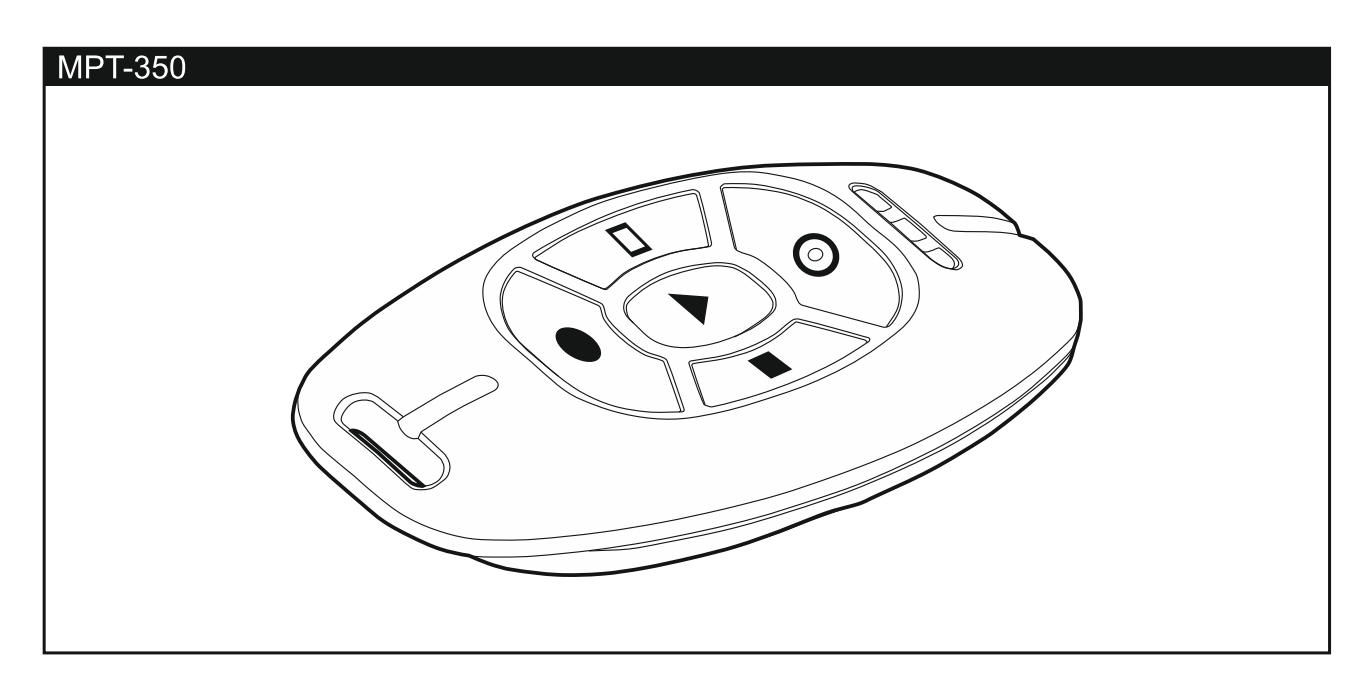

# **3. Sterowanie SMS**

Systemem alarmowym możesz sterować przy pomocy wiadomości SMS zawierających odpowiednie polecenia sterujące. Wiadomość SMS należy wysłać na numer aktualnie używanej karty SIM. Uzgodnij z instalatorem:

- treść poleceń sterujących.
- funkcje, które mają być uruchamiane przy pomocy tych poleceń.
- numery telefonów, z których będzie można wysyłać polecenia sterujące.

W jednej wiadomości SMS możesz umieścić kilka poleceń sterujących.

W przypadku przesyłania kodów USSD, wiadomość SMS musi mieć postać:

#### **xxxx=yyyy=**

gdzie "xxxx" to polecenie sterujące, a "yyyy" to kod USSD obsługiwany przez operatora sieci GSM.

Polecenie sterujące wysyłaniem kodów USSD możesz użyć, aby wysłać wiadomość SMS za pośrednictwem centrali. Wiadomość SMS, którą wyślesz do centrali, musi mieć postać:

#### **xxxx=tttt:cccc=**

gdzie "xxxx" to polecenie sterujące, "tttt" to numer telefonu, na który centrala ma wysłać wiadomość SMS, a "cccc" to treść wiadomości SMS, którą ma wysłać centrala.

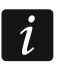

*Centrala rozróżnia wielkość liter.* 

# **4. Aplikacja PERFECTA CONTROL**

PERFECTA CONTROL to aplikacja umożliwiająca zdalną obsługę systemu alarmowego z urządzeń mobilnych. Aplikacja może także informować o zdarzeniach w systemie alarmowym przy pomocy powiadomień push.

Aplikację możesz pobrać ze sklepu internetowego "Google play" (urządzenia z systemem Android) lub "App Store" (urządzenia z systemem iOS).

Konfigurację ustawień aplikacji ułatwia samouczek, który podpowiada, co zrobić.

Parametry takie jak numer IMEI i numer ID, które należy wprowadzić podczas konfigurowania ustawień, możesz sprawdzić w manipulatorze przy pomocy funkcji 7.IMEI/ID (wejdź w menu użytkownika i naciśnij kolejno  $(9_{\text{wxx}})$  ( $7_{\text{p},\text{q},\text{s}}$ ). Parametry te możesz także wprowadzić odczytując przy pomocy urządzenia mobilnego kod QR. Kod QR uzyskasz od instalatora.

Jeżeli ustawienia komunikacji zostaną skonfigurowane w jednym urządzeniu mobilnym, można te ustawienia łatwo skopiować do innego urządzenia mobilnego. Wystarczy wyświetlić kod QR w urządzeniu, w którym ustawienia komunikacji z daną centralą alarmową już są skonfigurowane, i odczytać go w drugim urządzeniu.